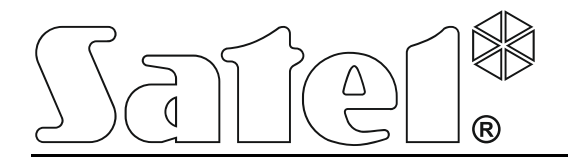

int-tsg\_oi\_en 05/15

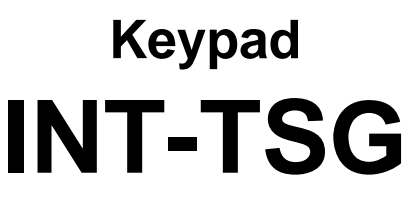

Firmware version 1.03

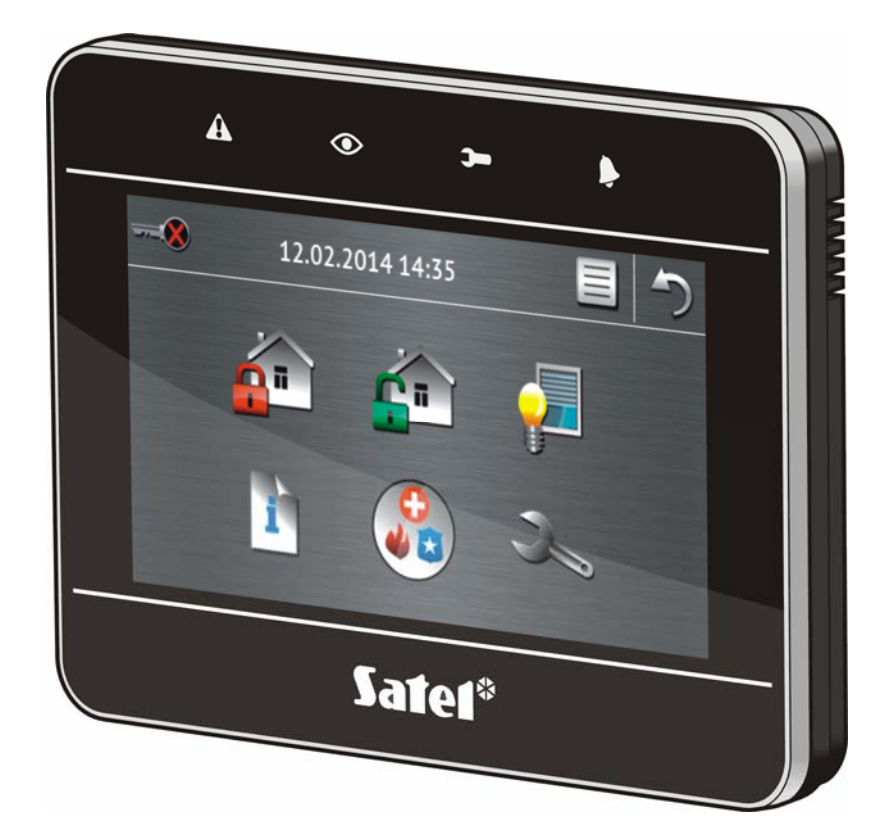

# **INTEGRA / INTEGRA Plus**

**Brief System User Manual** 

SATEL sp. z o.o. • ul. Budowlanych 66 • 80-298 Gdańsk • POLAND tel. 58 320 94 00 www.satel.eu

# **WARNINGS**

Please read this manual carefully before use.

Changes, modifications or repairs not authorized by the manufacturer shall void your rights under the warranty.

SATEL's goal is to continually upgrade the quality of its products, which may result in alterations of their technical specifications and firmware. The current information on the introduced modifications is available on our website. Please visit us: http://www.satel.eu

### **The declaration of conformity may be consulted at www.satel.eu/ce**

The following symbol may be used in this manual:

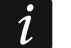

- note.

We are pleased that you have chosen a product offered by us. We wish you satisfaction with your choice and would like to assure you that we are always ready to provide professional assistance and information on our products.

SATEL Ltd. is a manufacturer of a wide variety of dedicated devices for use in alarm systems. Additional information can be found on our website **www.satel.eu** or at points of sale offering our products.

# $\mathbf{A}$  $\odot$  $-8$ 12.02.2014 14:35 Safeí®

# **1. Keypad description**

# **1.1 LED indicators**

 $\vert i \vert$ 

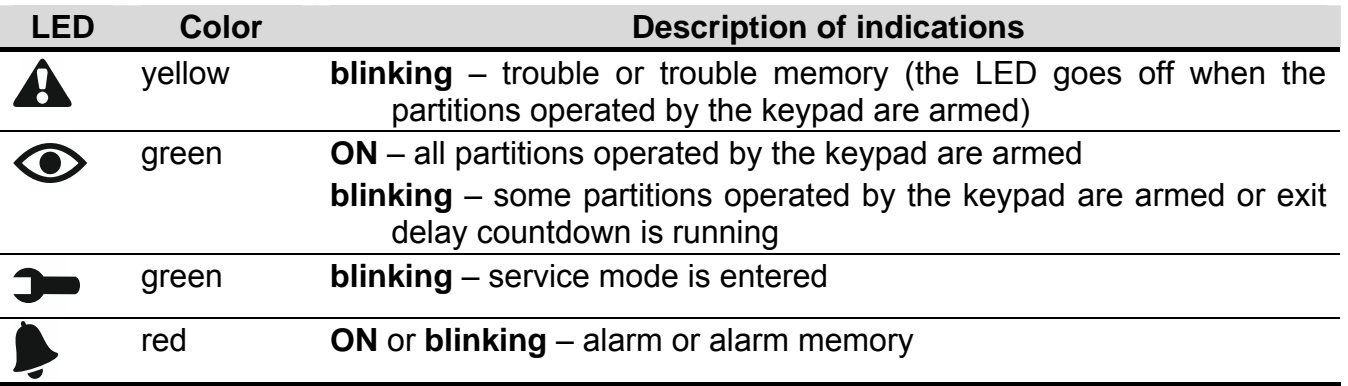

*Information about the armed state can be extinguished after a time period defined by the installer.* 

*If the installer has enabled the GRADE 2 (INTEGRA) / GRADE 3 (INTEGRA Plus) option:* 

- *the LED will indicate alarms only after user authorization (entering the code);*
- *blinking of the LED means that there is a trouble in the system, some zones are bypassed, or that there was an alarm.*

# **1.2 Touch screen**

The screen enables communication between the user and the alarm system. It displays information about the system status, while allowing you to operate and program the alarm system, as well as control the home automation equipment. Intuitive icon-based menu makes the everyday use easier. The keypad offers two operating modes:

- <span id="page-3-0"></span>graphical mode – large icons are displayed without description,
- verbose mode small icons are displayed with description.

To change the operating mode, use the following icons:

– tap to switch over the screen to the verbose mode,

– tap to switch over the screen to the graphical mode.

This manual describes how to operate the keypad, based on the graphical mode.

Tapping an icon or icon description will display the next screen or start the specified function.

The  $\Box$  icon will bring you back to the previous screen. Tapping the interval icon will display the main screen.

<span id="page-3-1"></span>After 10 minutes of keypad inactivity, the screen saver is displayed (slide show or clock) or the screen goes blank (the mode of operation is to be defined by the installer).

Tapping the screen when it is blank or the screen saver is displayed will wake up the keypad. The keypad can also be woken up e.g. on opening the door, detecting motion by a detector etc. The installer defines the content which is to be displayed after the keypad wake-up (status screen, main screen or start of the disarming procedure).

During the keypad inactivity period, messages about arming/disarming, entry/exit delay countdown, alarm etc. can be displayed on the screen.

# <span id="page-3-2"></span>**1.2.1 Slide show**

The slide show can be displayed as the status screen background or the screensaver. The pictures to be displayed should be saved to a microSD memory card, which will be put into the keypad by the installer. The installer defines the speed at which the pictures will change during the slide show.

# **1.2.2 Status screen**

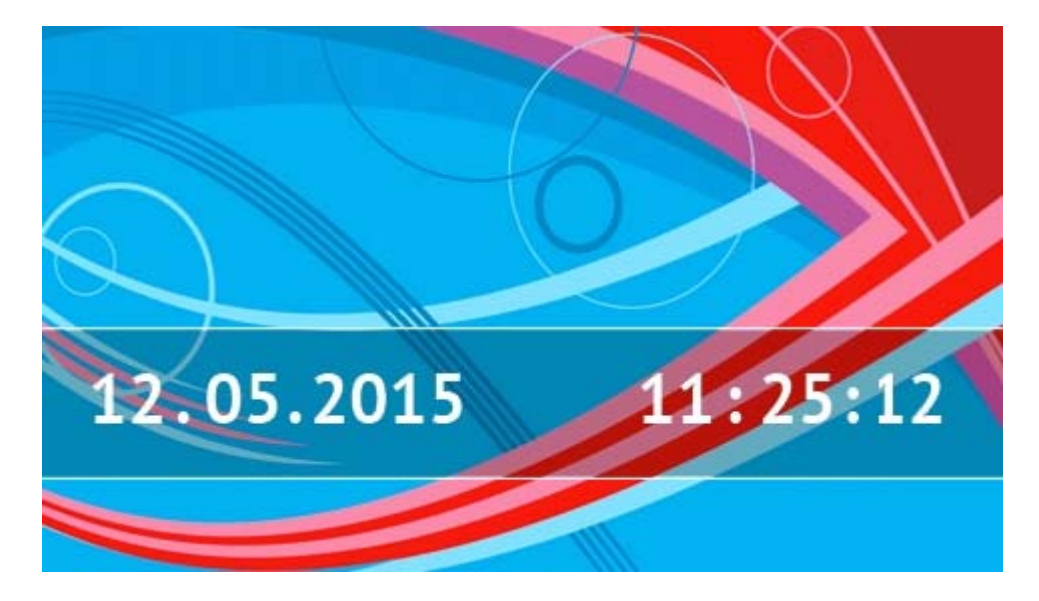

The status screen is displayed 60 seconds after the last operation performed on the keypad screen, unless the terminal is running (see p. [13](#page-14-0)). When the terminal is displayed, the status screen may appear later or even not appear at all (e.g. when the service menu is open).

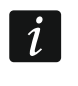

If the user is logged in, he/she will be automatically logged out a few seconds after the *status screen is displayed.* 

#### **Information presented on the status screen**

The keypad with factory settings presents the date and time on the status screen. The installer can customize the information displayed to suit the user needs. Information on the state of selected partitions, zones or outputs, temperature taken by selected temperature detectors, date and time, as well as any text, can be presented on the status screen.

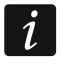

*Icons illustrating the state of partitions are described in section ["Partition status"](#page-9-0) (p. [8](#page-9-0)).* 

*Icons illustrating the state of zones are described in section "[Zone status](#page-10-0)" (p. [9\)](#page-10-0).* 

Icons illustrating the state of outputs are shown in the table below.

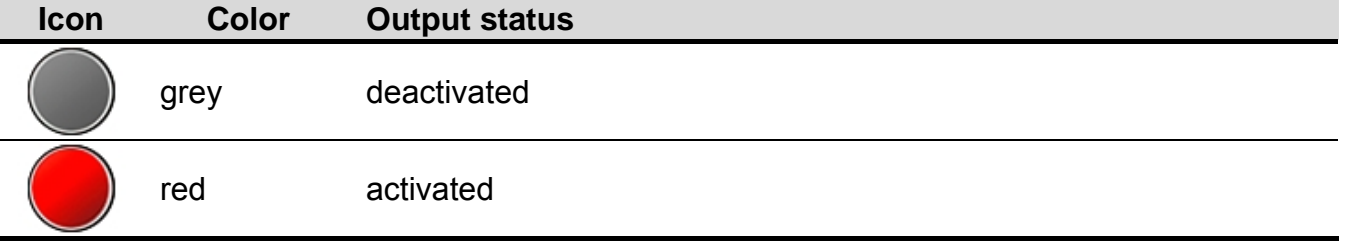

Additional messages, connected with occurrence of specific events (e.g. arming or disarming, auto-arming delay countdown, entry / exit delay countdown, alarm, etc.), may also appear on the status screen.

#### **Functions available from the status screen**

Tapping the status screen will display the main screen.

<span id="page-4-0"></span>The keypad can be configured by the installer so as to display the macro commands assigned to a corresponding group on tapping the corner of status screen. The illustration below shows the screen parts, the tapping of which can display macro commands (the digit corresponds to the number of macro command group). Icons of macro command groups can be displayed there.

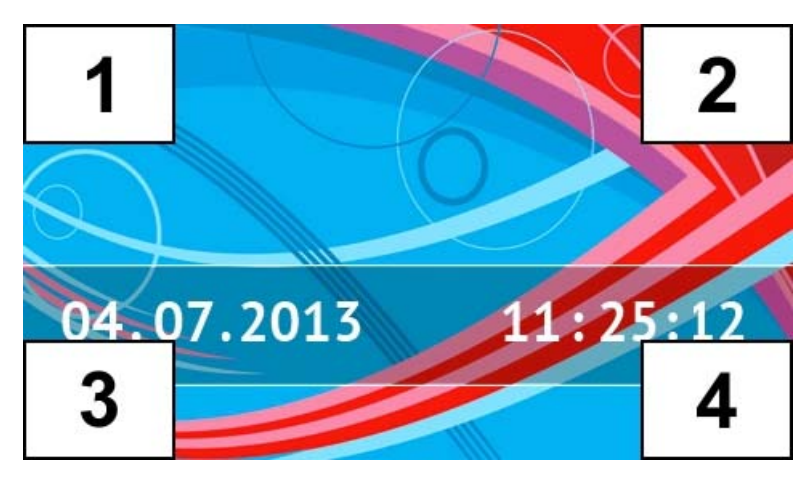

*Pressing any part of the status screen for 3 seconds may trigger the silent panic alarm. Whether or not this function will be available is to be defined by the installer.* 

### <span id="page-5-0"></span>**Status screen background**

A single picture or a slide show can be displayed as the status screen. The status screen background is to be configured by the installer.

#### **1.2.3 Main screen**

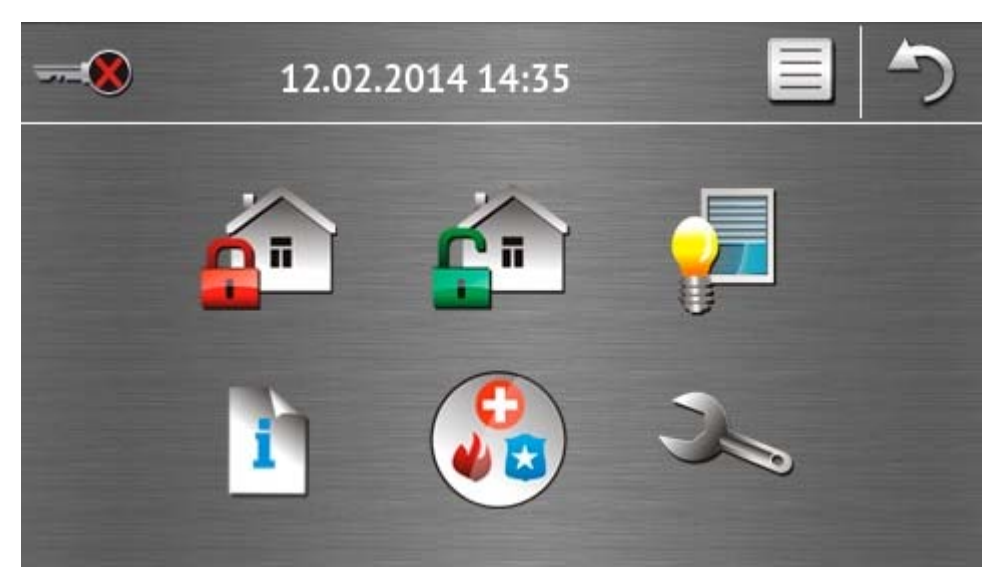

Presented on the main screen are:

- date and time in the format defined by the installer (if some specific events occur, other messages can be displayed, instead of the date and time, e.g. entry or exit delay countdown, alarm messages, etc.);
- name of the currently logged user;
- icons enabling operation of the keypad and alarm system.

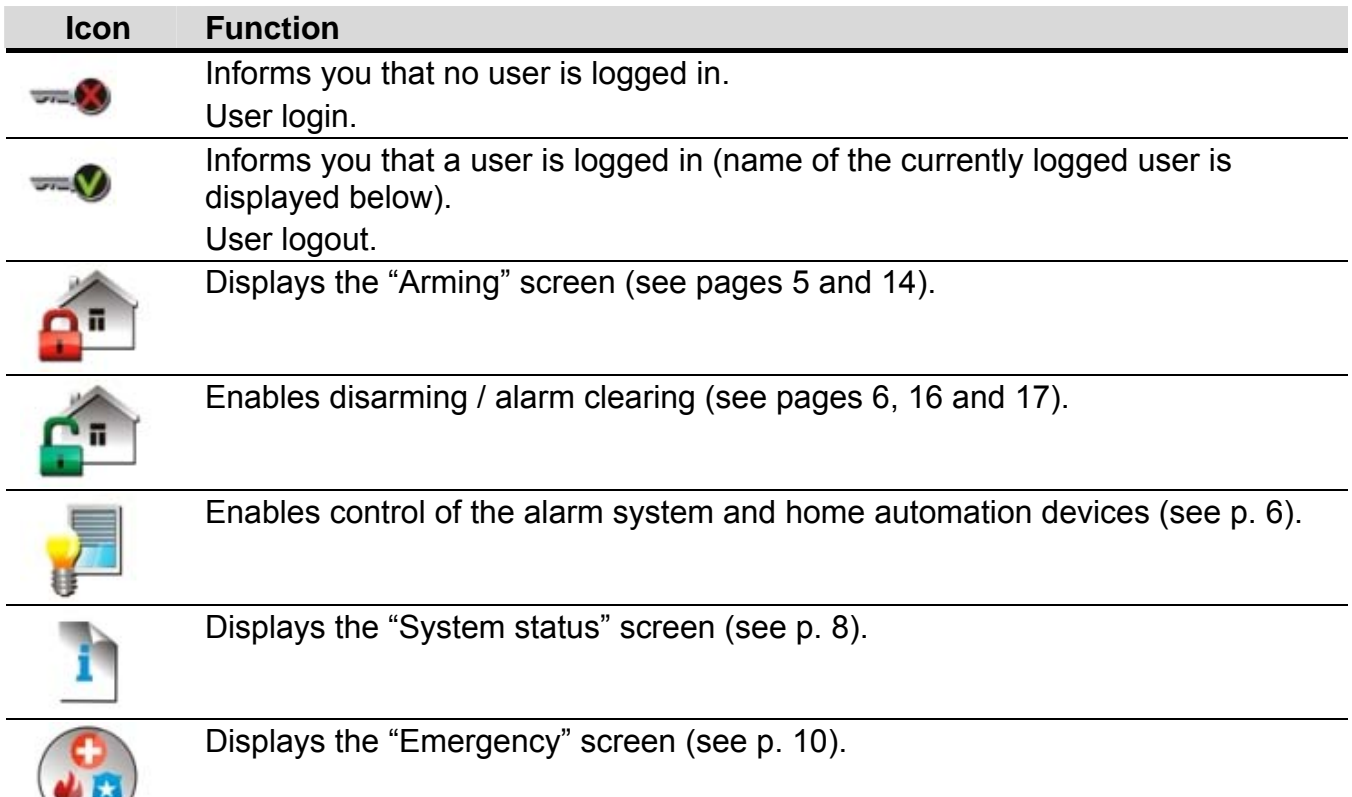

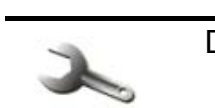

#### Displays the "Advanced" screen (see p. [11\)](#page-12-0).

#### <span id="page-6-1"></span>**1.2.4 Authorization screen**

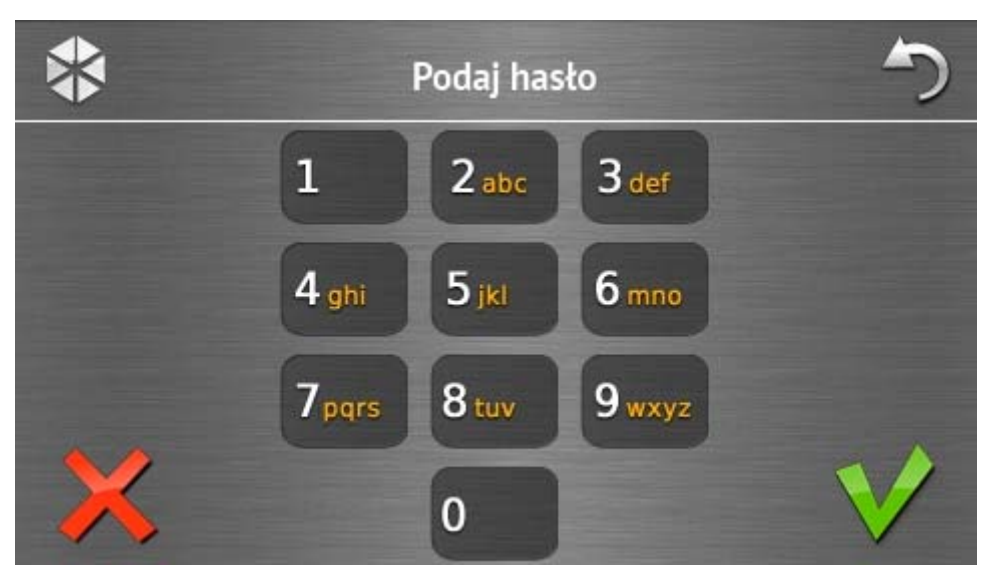

Some screens and functions may only be available after user authorization. The authorization

is code based. Use the number keys to enter the code and then confirm, tapping the icon.

By default, the following codes are preprogrammed in the control panel:

#### **service code: 12345**

#### **object 1 master (administrator) code: 1111**

If you make a mistake when entering the code, tap  $\blacktriangleright$  and re-enter the code (if you fail to enter the valid code within one minute, information on entering a wrong code will be saved to the control panel memory).

#### <span id="page-6-0"></span>**1.2.5 "Arming" screen**

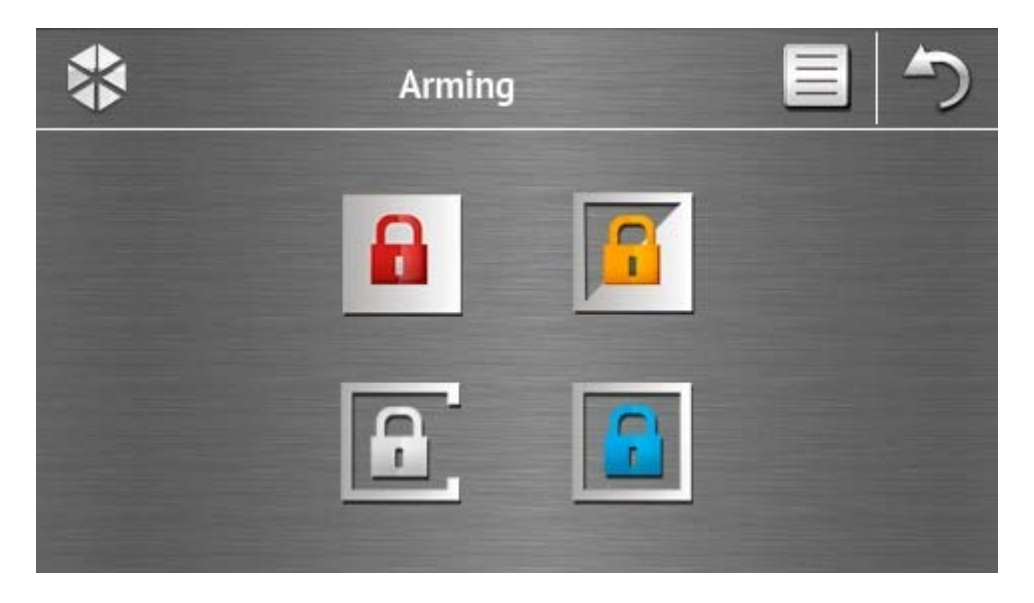

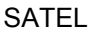

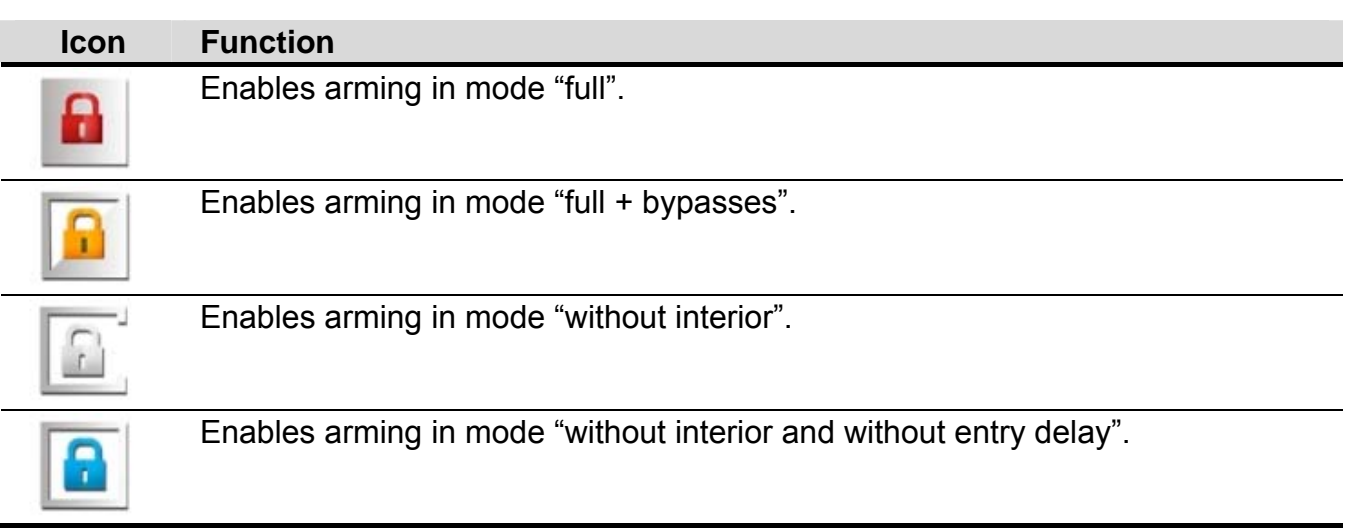

# <span id="page-7-0"></span>**1.2.6 "Alarm clearing / Disarming" screen**

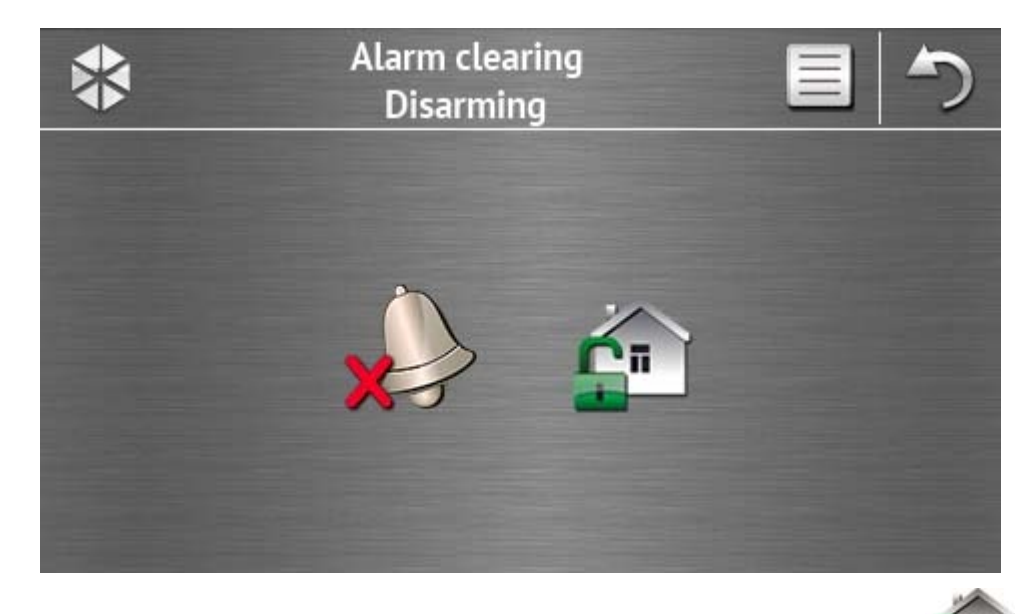

The "Alarm clearing / Disarming" screen will be displayed after you tap the  $\blacksquare$  icon on the main screen, when there is an alarm (alarm memory) and at least one partition is armed.

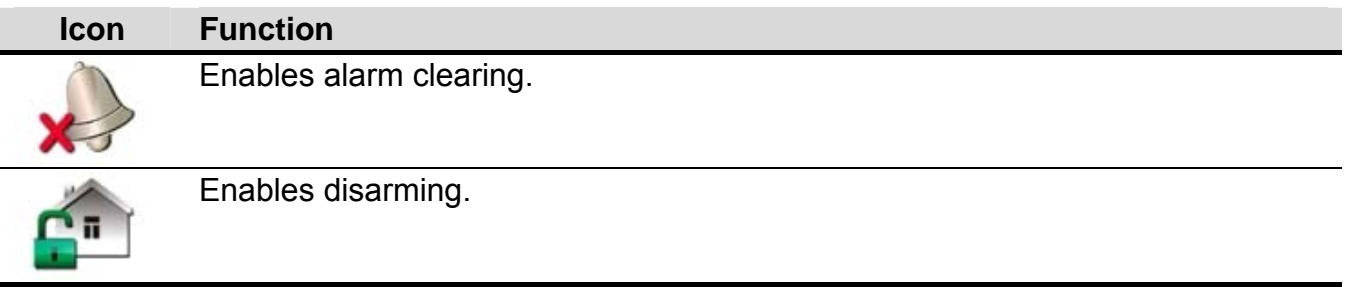

### <span id="page-7-1"></span>**1.2.7 "Control" screen**

The "Control" screen will be displayed on tapping the interval icon on the main screen, if macro commands are assigned to at least two groups of macro commands. It presents the groups of macro commands. Up to 4 groups can be programmed by the installer. Tapping a group icon will display macro commands assigned to that group. Up to 16 macro commands can be assigned to one group.

If macro commands are assigned only to one group, tapping the  $\Box$  icon will display the macro commands at once. In the keypad with factory settings, two macro commands are programmed and assigned to the first group (the figure below shows the screen to be displayed on a keypad with factory settings).

*The control panel will execute the factory programmed macro commands, provided that the alarm system is suitably configured by the installer.* 

*You should consult the installer about which additional macro commands would facilitate operation of the alarm system or control of the home automation devices connected to the control panel. Only the installer can program any additional macro commands.* 

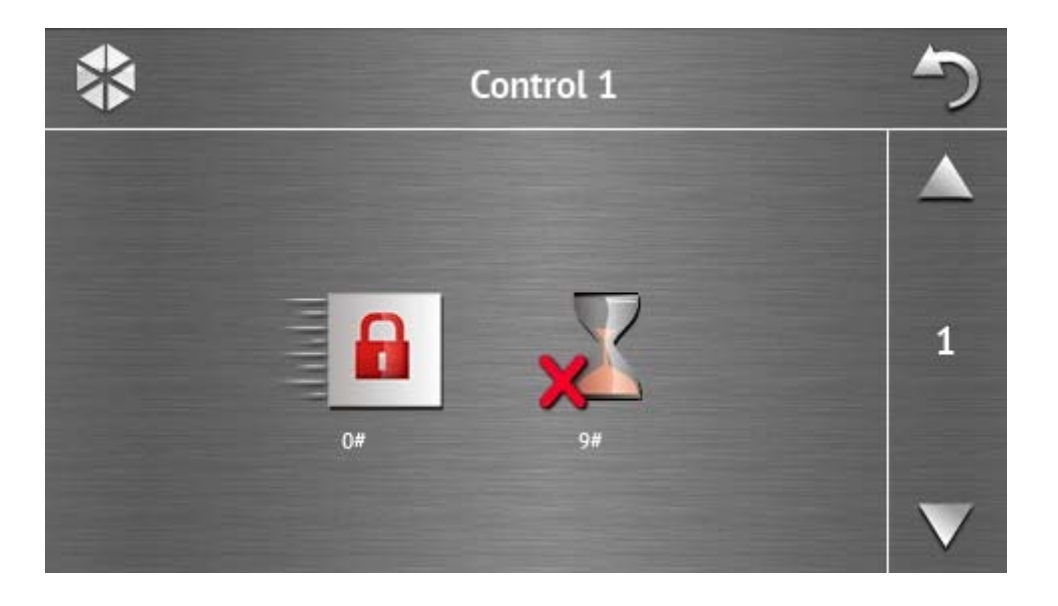

# **Icon Function**

Quick full arming (without user authorization by using a code) – in a similar way as after pressing the  $0\#$  keys on the keypad with text menu.

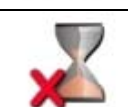

Exit delay clearing – in a similar way as after pressing the  $9\#$  keys on the keypad with text menu.

The keypad can be configured by the installer so as to start the function of output control

from the terminal on tapping the icon (tapping and holding the icon for about 3 seconds may be required).

# <span id="page-9-1"></span>**1.2.8 "System status" screen**

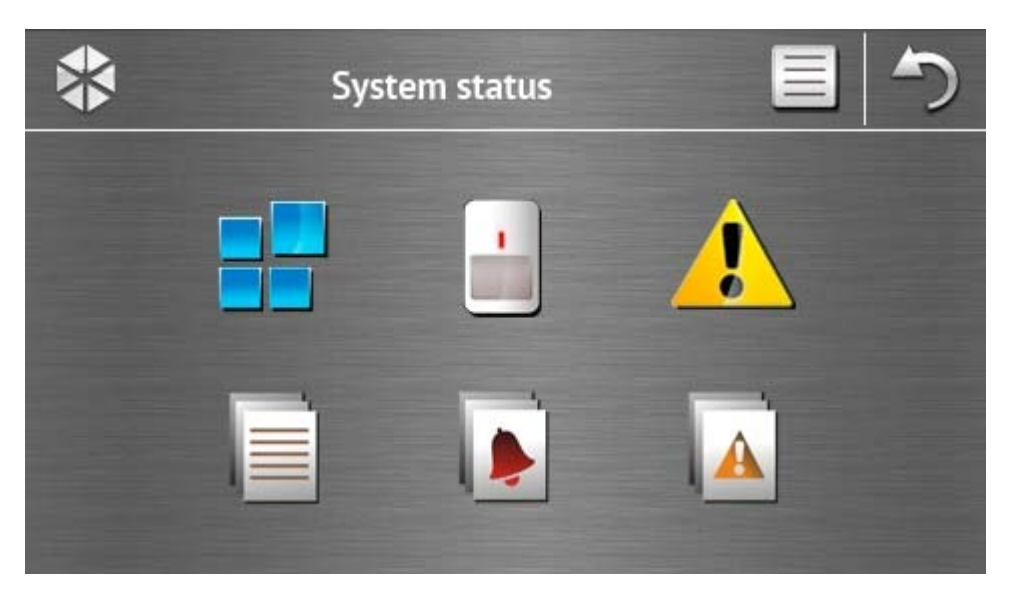

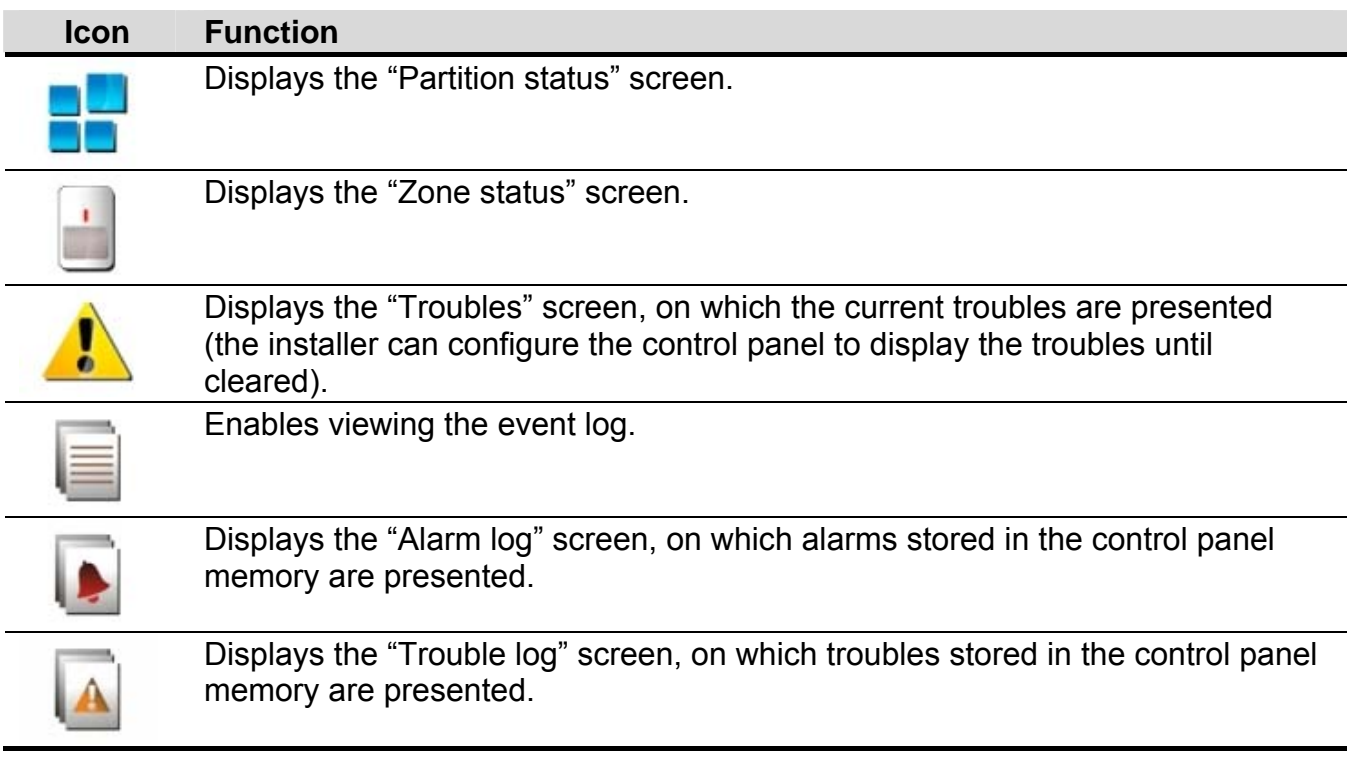

<span id="page-9-2"></span> $\boldsymbol{i}$ 

When viewing the log of events, alarms or troubles, the  $\equiv$  icon is available at the *top of the screen. Tapping the icon will toggle the information presentation mode: light grey / color font (and the other way round).* 

#### <span id="page-9-0"></span>**Partition status**

<span id="page-9-3"></span>The status of partitions is illustrated by means of icons. Tap the  $\mathbb F$  icon situated at the top of the screen to see description of all icons. The number shown next to the icon corresponds to the partition number. On tapping the icon, the full partition name will be presented at the display bottom.

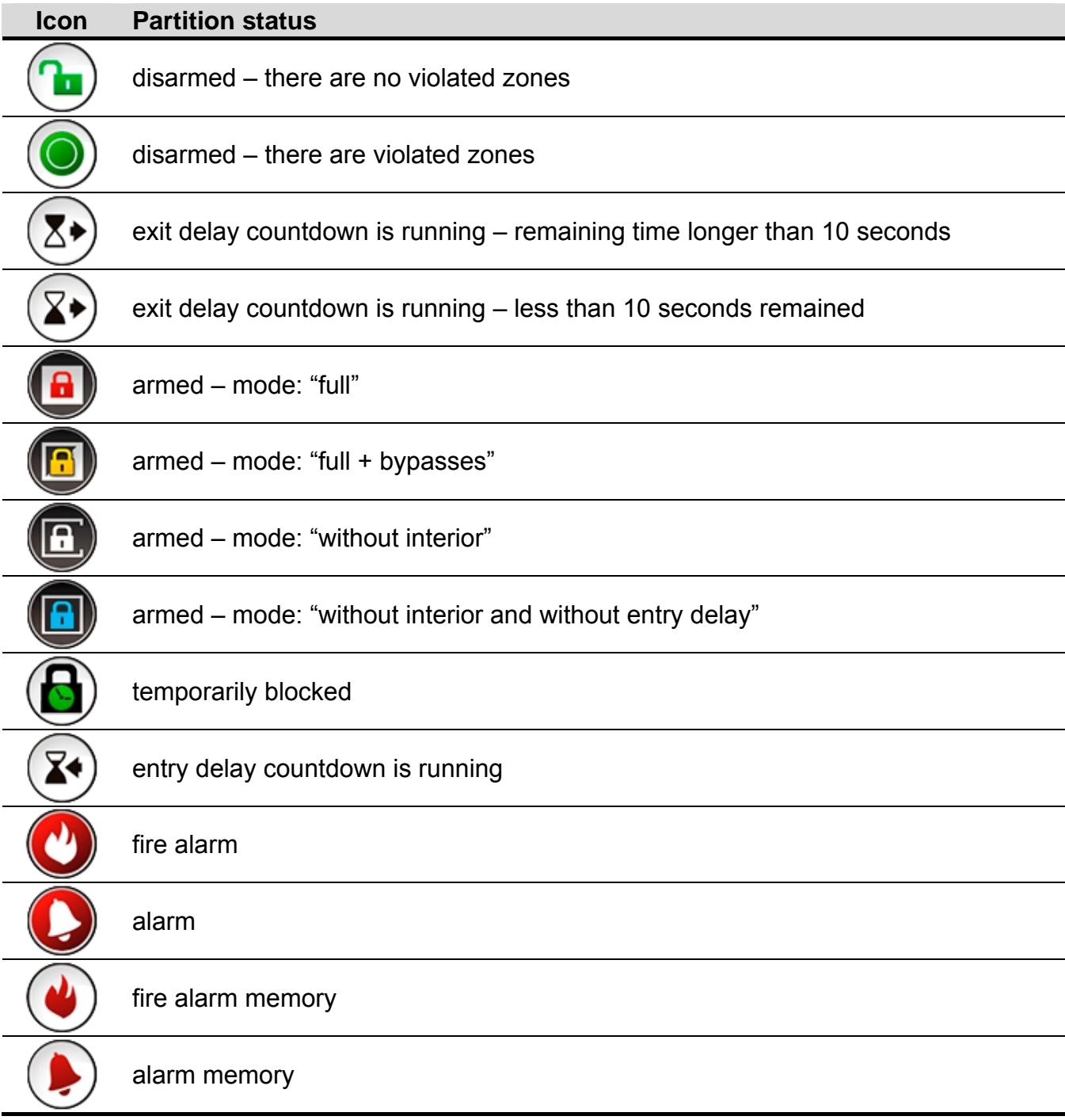

#### <span id="page-10-1"></span><span id="page-10-0"></span>**Zone status**

The status of zones is illustrated by means of icons. The icons are designated by numbers corresponding to the zone numbers. On tapping the icon, the zone number and text information about the zone state is presented at the top of the display.

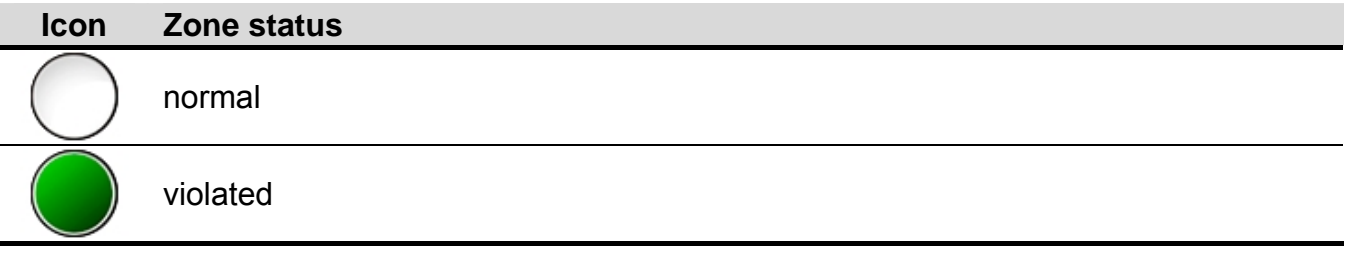

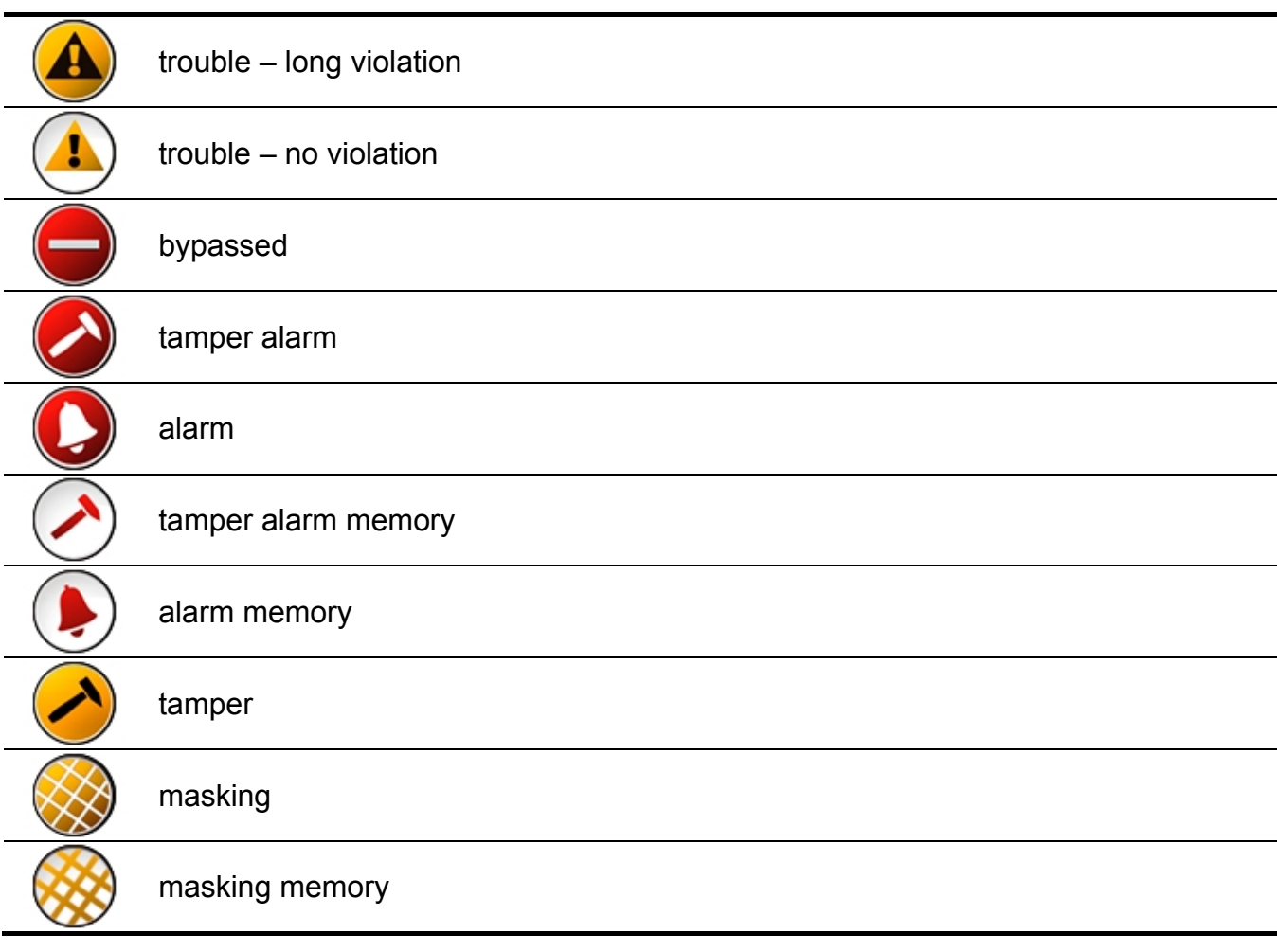

# <span id="page-11-0"></span>**1.2.9 "Emergency" screen**

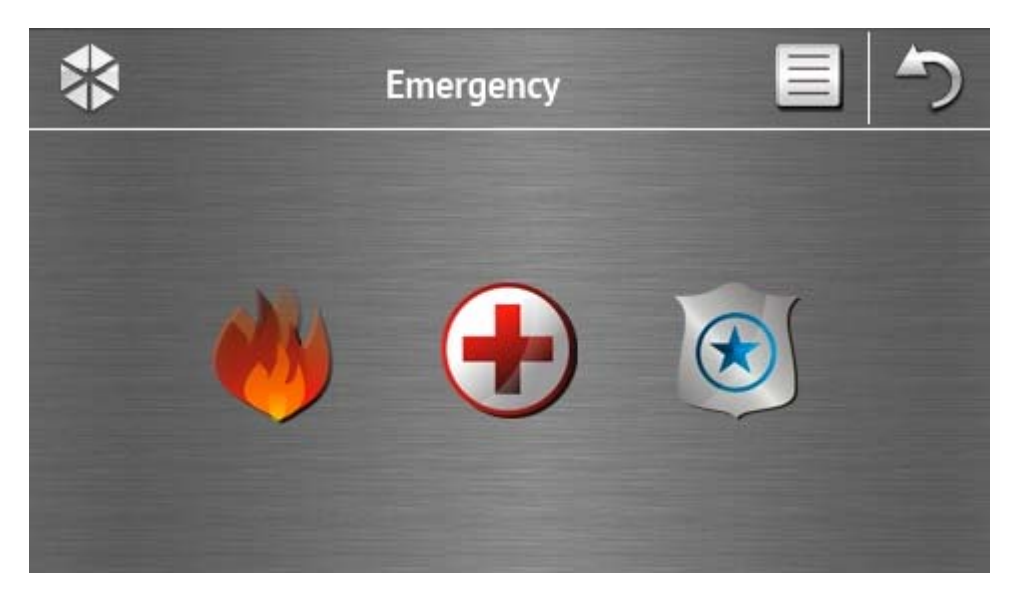

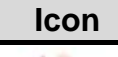

**Icon Function** 

Tapping and holding for 3 seconds will trigger the fire alarm.

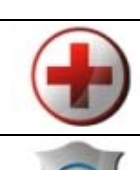

Tapping and holding for 3 seconds will trigger the medical (auxiliary) alarm.

Tapping and holding for 3 seconds will trigger the panic alarm. The installer defines, whether the loud panic alarm (with a loud alarm signal) or the silent one (without a loud signal) will be triggered.

# <span id="page-12-0"></span>**1.2.10 "Advanced" screen**

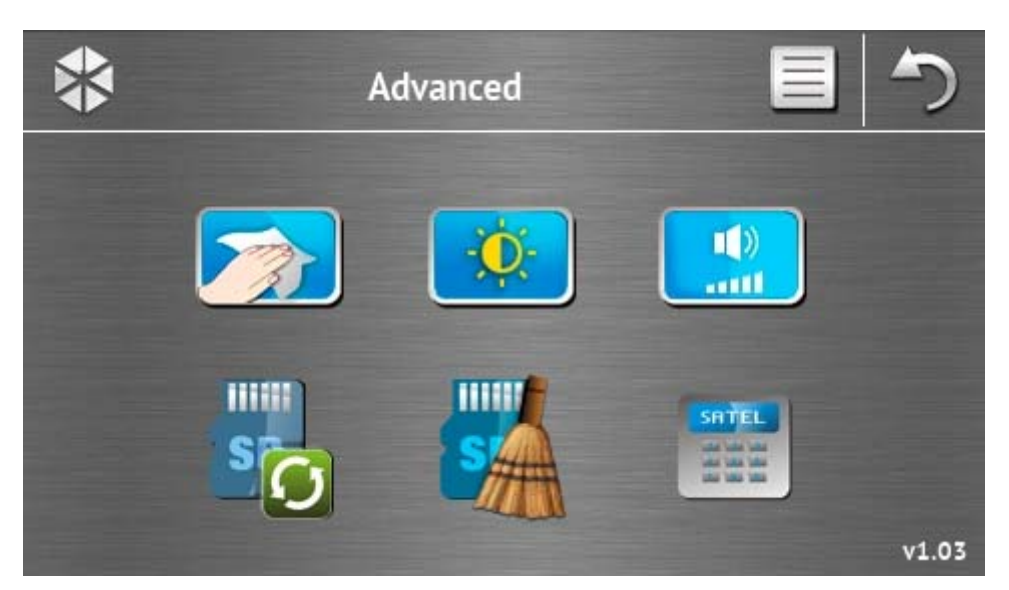

In the lower right corner of the screen you will find information on the keypad firmware version.

<span id="page-12-2"></span><span id="page-12-1"></span>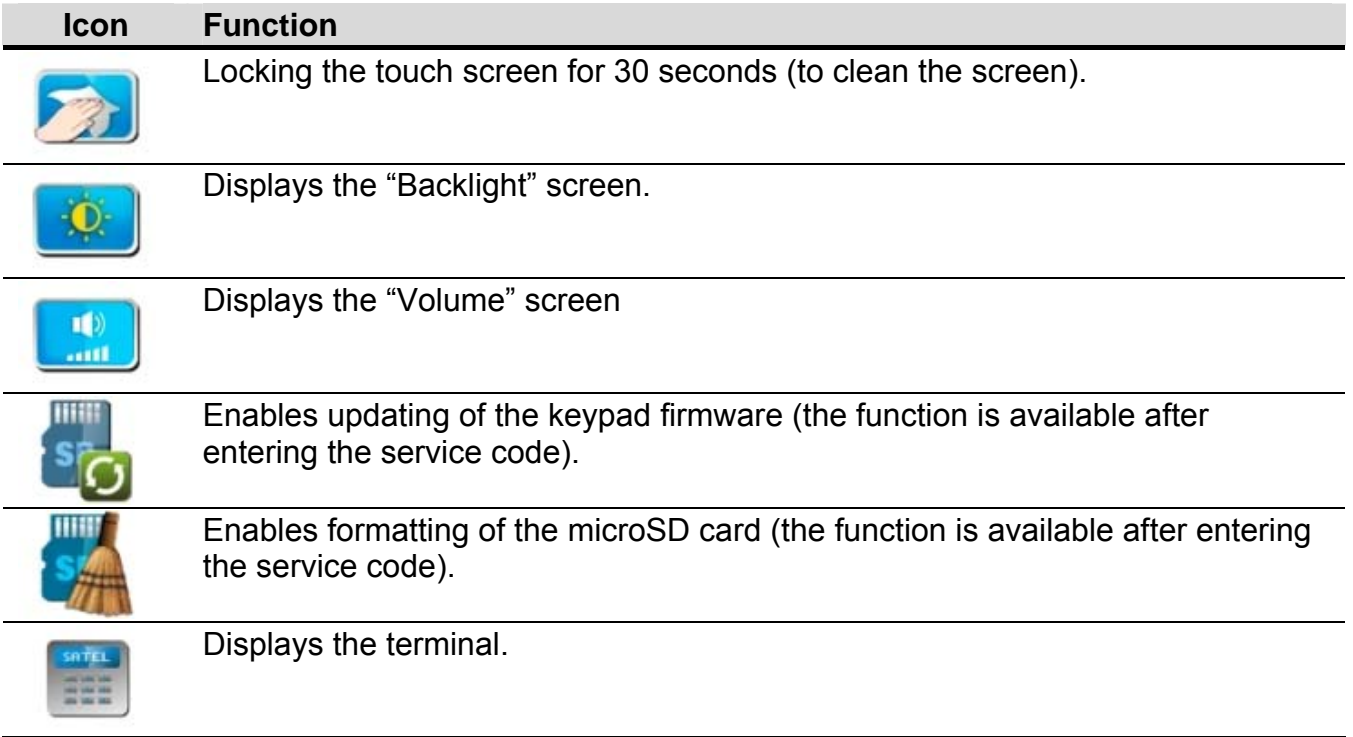

# <span id="page-13-0"></span>**Backlight**

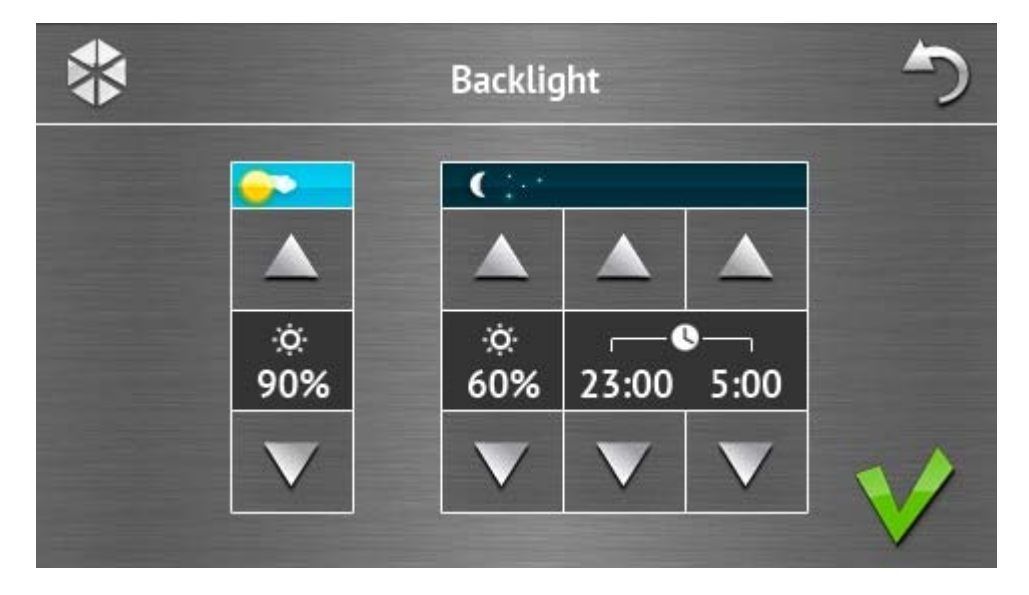

Intensity of the screen backlight can be controlled within the 10-100% range. In the night hours, which can be specified, the backlight intensity can be different.

### <span id="page-13-1"></span>**Volume**

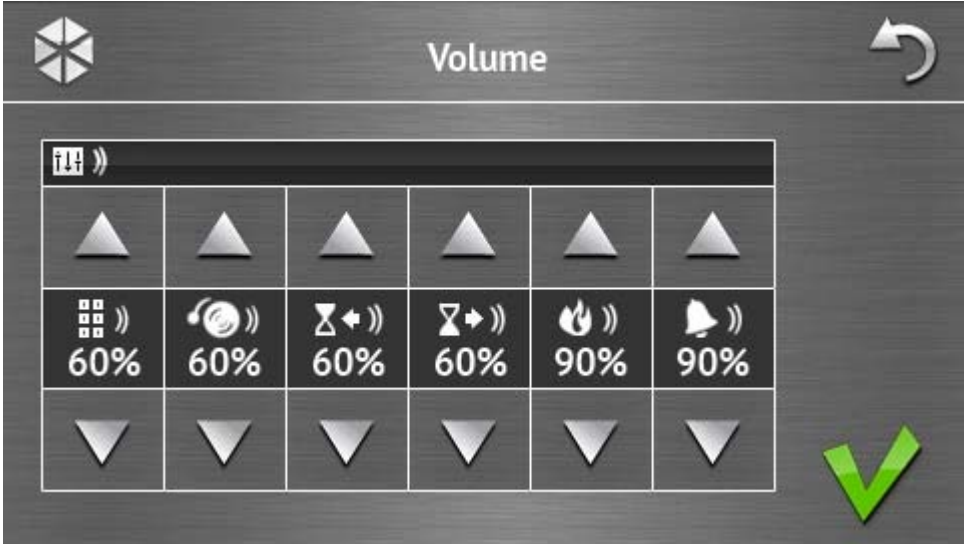

You can define the volume level of sounds generated:

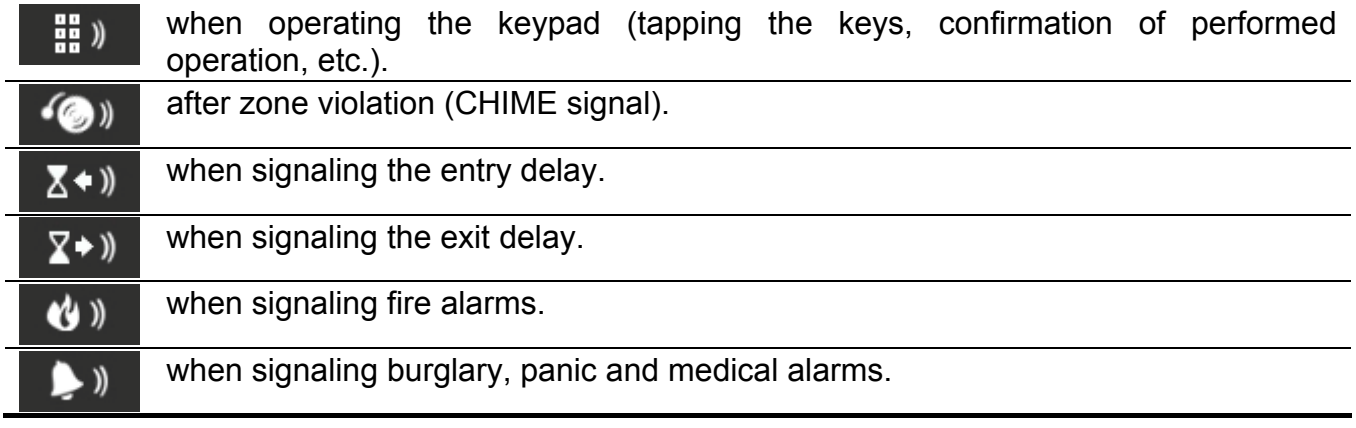

#### <span id="page-14-0"></span>**Terminal**

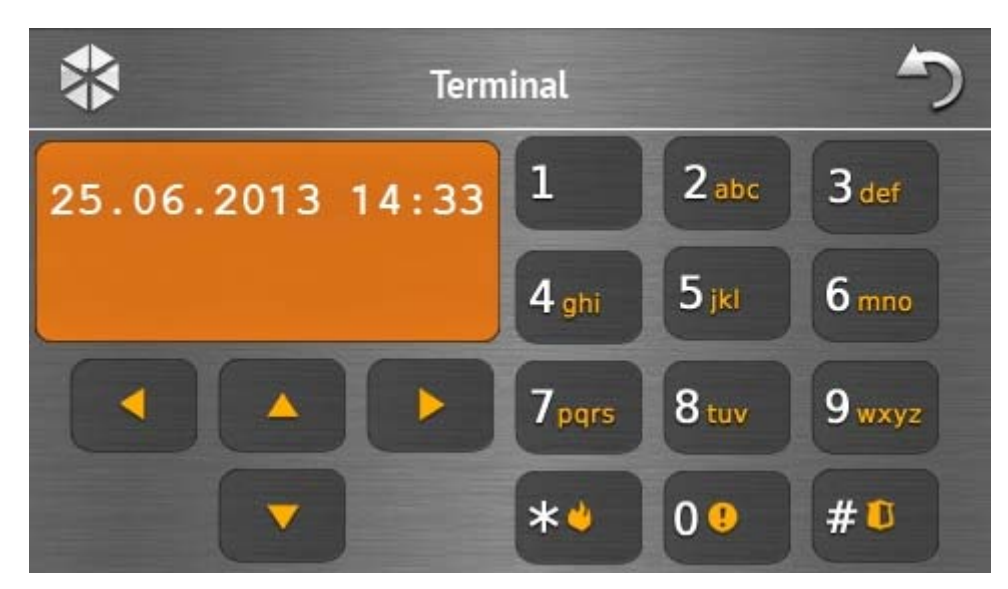

The terminal enables the alarm system to be operated and programmed in the same way as from the LCD keypad with text menu. The method of using such a keypad is described in the control panel programming / user manuals (electronic versions of the manuals are available on the www.satel.eu website).

# **1.3 Sound signaling**

 $\boldsymbol{i}$ 

*The installer can disable the sound signaling.* 

#### **1.3.1 Beeps generated when using the icon-based menu**

- **1 short beep** tapping a key on the authorization screen or selecting/deselecting a field when choosing the partitions and event type.
- **2 short beeps** confirmation of executing a function, command, etc.
- **2 long beeps** incorrect code, function unavailable or return from the main screen back to the status screen.

#### **1.3.2 Beeps generated when using the terminal**

- **1 short beep** tapping a number key.
- **2 short beeps** confirmation of command execution, signaling of entering the user menu, submenu or function.
- **3 short beeps** signaling of:
	- starting the arming procedure (there is exit delay in the partition) or arming (there is no exit delay in the partition);
	- disarming and/or alarm clearing;
	- turning output off;
	- disabling chime signal in the keypad, using the  $8\frac{m}{h}$  key;
	- exiting the function and returning to the menu after confirmation of the data entered.

#### **4 short beeps and 1 long beep** – signaling of:

- turning output on;
- enabling chime signal in the keypad, using the  $\frac{8}{3}$  key;
- ending the function and exiting the user menu after confirmation of the data entered.

#### **1 long beep** – signaling of:

- violated / bypassed zones when arming;
- fault of the vibration detector (10. 24H VIBRATION type zone was not violated during the vibration detector test run upon starting the arming procedure).
- **2 long beeps** incorrect code, function not available or exiting the function without

confirmation of the data entered (e.g. by using the  $\begin{array}{c} \ast \bullet \\ \end{array}$  key).

**3 long beeps** – unavailable function.

# **1.3.3 Events signaled by sounds**

*Only installer selected events are signaled.* 

*Alarms are being signaled throughout the time programmed by the installer.* 

**5 short beeps** – zone violation (CHIME).

- **Long beep every 3 seconds, followed by a series of short beeps for 10 seconds and 1 long beep** – countdown of exit delay (if the time is shorter than 10 seconds, only the final sequence of short beeps will be generated).
- **A sequence of 7 beeps of diminishing duration, repeated every few seconds**  countdown of auto-arming delay.

**2 short beeps every seconds** – countdown of entry delay.

**2 short beeps every 3 seconds** – signaling a new trouble.

**Continuous beep** – alarm.

**Long beep every second** – fire alarm.

# **2. Operating the alarm system**

This section describes selected operations which can be executed using the icon-based menu. The description does not include the user authorization, which will be required when using the keypad.

The alarm system is operated from the terminal in the same way as when using the LCD keypad with text menu. For description of the alarm system operation by means of LCD keypad with text menu, please refer to the control panel user manual.

# <span id="page-15-0"></span>**2.1 Arming**

Completion of the steps below will start the arming procedure. The procedure ends when the exit delay time elapses (if the countdown is completed successfully, the system becomes armed – see also "[Failure of arming procedure"](#page-17-1) p. [16\)](#page-17-1). If the exit delay time is 0, the system becomes armed instantly.

For further information on arming, arming modes, etc., please refer to the user manual for INTEGRA or INTEGRA Plus control panels.

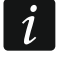

*This section describes the operations which must be performed to arm the system in the "full" mode. To arm the system in other mode you should proceed in much the same way, except that instead of the icon for arming the system in the "full" mode you should tap other icon.* 

*The installer can prepare macro commands to simplify the arming procedure (especially, for the system subdivided into many partitions).* 

# **2.1.1 Full arming of all partitions**

- 1. Tap  $\Box$  on the main screen. The "Arming" screen will be displayed.
- 2. Tap **1** The selection screen will be displayed (if you have only access to 1 partition from the given keypad, the partition arming procedure will start immediately).

**MM** 

3. Tap  $\mathbb{R}$  . The arming procedure will start in all partitions to which the user has access from the keypad.

# **2.1.2 Full arming of selected partitions**

- 1. Tap  $\Box$  on the main screen. The "Arming" screen will be displayed.
- 2. Tap  $\begin{array}{|c|c|c|}\n\hline\n2. & Tap & \end{array}$ . The selection screen will be displayed.
- 3. Tap **1** The screen showing partitions by means of suitably described fields will be displayed. Tap a field to select the partition. The  $\blacktriangledown$  icon will be displayed in the field (the

full partition name will appear at the bottom of the screen). When you finish selecting the

partitions, tap  $\blacktriangledown$ . The arming procedure will be initiated in the partitions.

*If a field is tapped and held for 3 seconds:* 

*the icon will appear in all fields – if the icon was displayed in the field,* 

 $-$  the **i**con will appear in all fields – if the **i**con was displayed in the field.

# **2.1.3 Quick arming**

The installer can permit arming without entering the user code. The partitions indicated by the installer will be armed. The installer should be consulted whether and how the quick arming will be possible. The keypad factory settings allow for quick full arming in the following manner:

1. Tap the upper left corner of the status screen. Macro commands assigned to the first group will be displayed.

2. Tap  $\equiv$   $\blacksquare$  The arming procedure will begin.

# **2.1.4 Denial of arming**

The installer can program the control panel so that the arming procedure could not be started, if:

- a zone is violated in the partition;
- there is a trouble in the system (including tamper);
- there was a verified alarm.

In such a case the terminal will be displayed and a message specifying the cause of refusal. Additionally, the message can prompt action which you can take:

- 
- "1=Ok" on tapping the  $\mathbb{L}$  key, you will be brought back to the previous screen (arming is impossible);

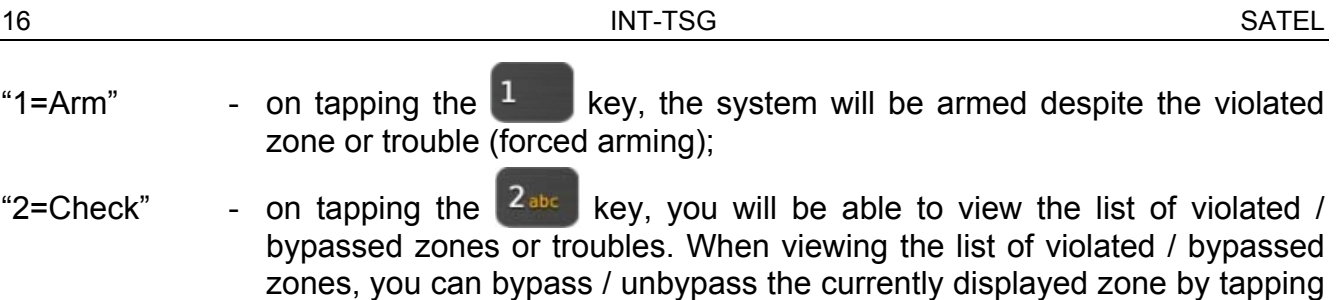

the  $4$ <sub>ghi</sub> key.

#### <span id="page-17-1"></span>**2.1.5 Failure of arming procedure**

The installer can program the control panel so that the arming procedure will fail if, when the exit delay countdown ends:

- there is a violated zone in the partition which was not violated when the arming procedure was started;
- there is a trouble which did not exist when the arming procedure was started.

# <span id="page-17-0"></span>**2.2 Disarming**

*If there is an alarm (alarm memory), disarming will result in simultaneously clearing the alarm.* 

Tap **on** the main screen. Depending on the system state:

I. There is no alarm (alarm memory) and 1 partition is armed / you have access to 1 partition

The partition will be disarmed.

II. There is an alarm (alarm memory) and 1 partition is armed / you have access to 1 partition

The "Alarm clearing / Disarming" screen will be displayed. Tap . The partition will be disarmed.

- III. There is no alarm (alarm memory) and at least 2 partitions are armed
	- The selection screen will be displayed.

Tap if you want to disarm all partitions to which you have access from the keypad.  $3 - 50$ 

Tap  $\overline{a}$  if you want to select the partitions which are to be disarmed. The screen showing the partitions by means of suitably described fields will be displayed. Tap a field to select the partition. The  $\blacktriangledown$  icon will be displayed in the field (the full partition name

will appear at the bottom of the screen). When you finish selecting the partitions, tap to disarm them.

IV. There is an alarm (alarm memory) and at least 2 partitions are armed

The "Alarm clearing / Disarming" screen will be displayed. Tap  $\Box$  and then follow the instructions given in it. III above.

# <span id="page-18-0"></span>**2.3 Alarm clearing (without disarming)**

Tap  $\Box$  on the main screen. Depending on the system state:

- I. There is an alarm (alarm memory) and none of the partitions is armed The alarm will be cleared.
- II. There is an alarm (alarm memory) and at least 1 partition is armed

The "Alarm clearing / Disarming" screen will be displayed. Tap  $\blacktriangleright$  The alarm will be cleared.

# **2.4 Viewing the event log**

# **2.4.1 Viewing all events**

- 1. Tap  $\frac{1}{2}$  on the main screen. The "System status" screen will be displayed.
- 2. Tap  $\equiv$  The "Event log" screen will be displayed.
- 3. Tap  $\frac{1}{2}$ . The last three events stored in the control panel memory will be displayed. The **EXECUTE:** icon allows you to view previous events.

# **2.4.2 Viewing the selected events**

- 1. Tap  $\mathbf{1}$  on the main screen. The "System status" screen will be displayed.
- 2. Tap  $\equiv$ . The "Event log" screen will be displayed.
- 3. Tap **. The "Event log (selected)"** screen will be displayed.
- 4. Tap  $\Box$  The screen presenting event types will be displayed.
- 5. Tap the event types which are to be shown, and then tap  $\blacktriangledown$ . You will be brought back to the previous screen, on which an extra  $\blacktriangledown$  icon will appear.
- 6. If only events from selected partitions are to be shown, tap  $\blacksquare$ . The screen showing partitions by means of suitably described fields will be displayed. Tap a field to select the partition. The  $\blacktriangledown$  icon will be displayed in the field (the full partition name will appear at the bottom of the screen). When you finish selecting the partitions, tap  $\blacktriangledown$ . It will take you back to the previous screen.
- 7. Tap  $\blacktriangledown$ . The last three events which are stored in the control panel memory and meet the selected criteria will be displayed. The  $\triangle$  icon allows you to view previous events.

# **3. Manual update history**

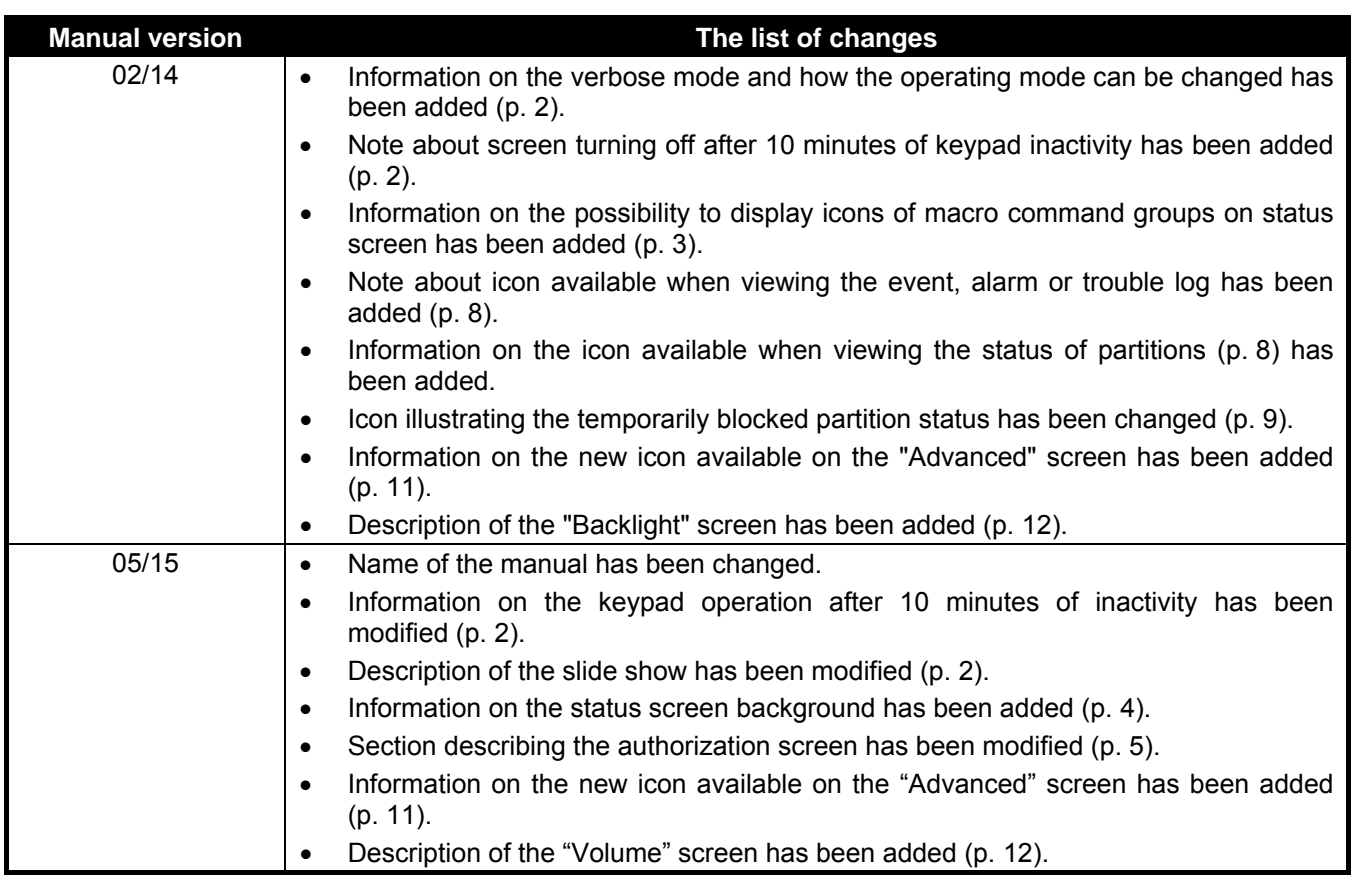